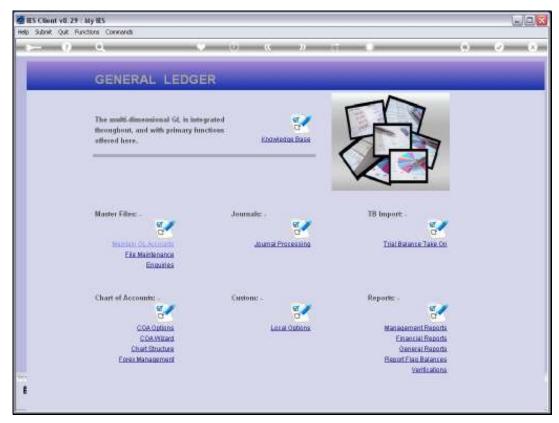

Slide 1 Slide notes: At the Ledger File Maintenance menu, we have an option to define Account Protection.

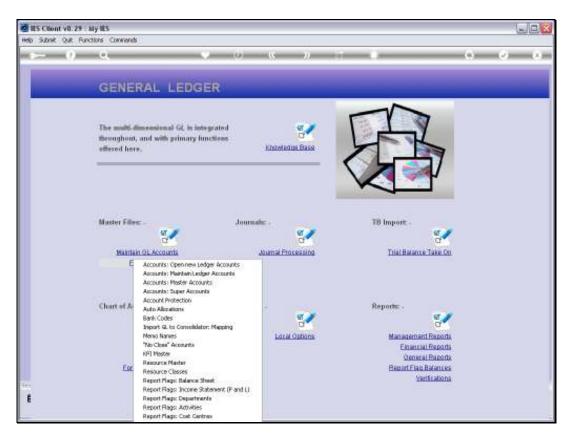

Slide 2 Slide notes:

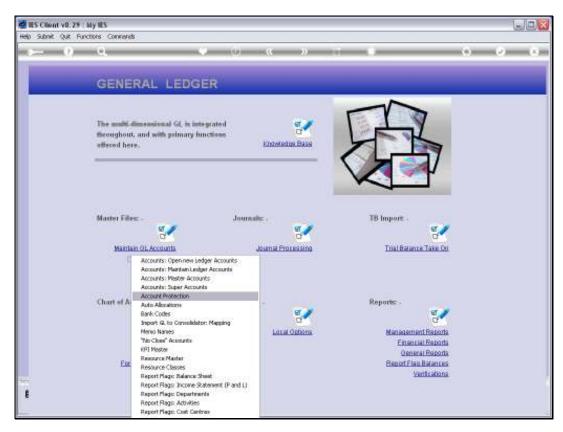

Slide 3 Slide notes:

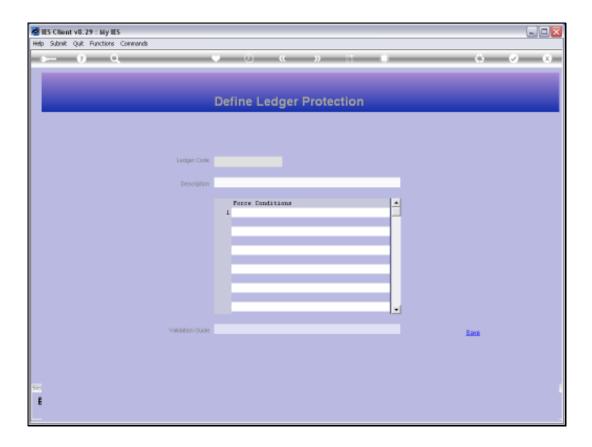

Slide 4

Slide notes: What is this? After all, the Accounts are already protected by Authority Codes, User Access control with Journals, etc. Well, the Account protection is not intended for use with all Accounts, but rather for controlling those rare instances where we want to ensure that people do not post un-authorized entries onto a given Account.

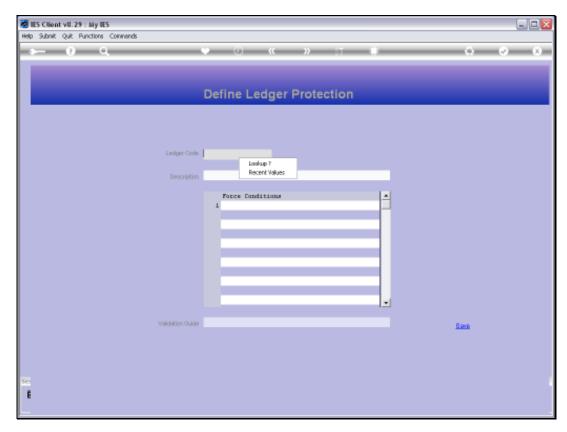

Slide 5 Slide notes:

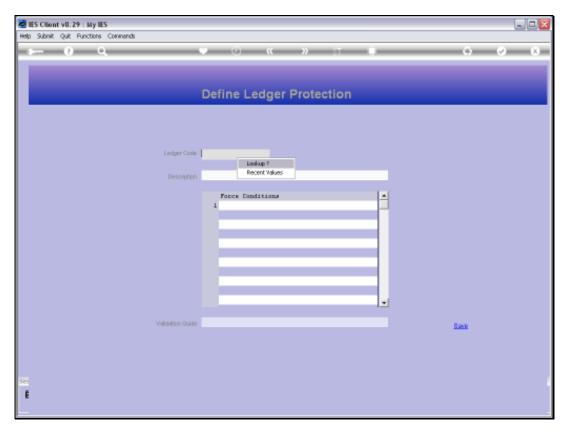

Slide 6 Slide notes:

| Friday, November 05, 2010 |  |
|---------------------------|--|
|                           |  |
|                           |  |
|                           |  |
|                           |  |
|                           |  |
|                           |  |
|                           |  |
|                           |  |
|                           |  |
|                           |  |

gl1604

## Slide 7

Slide notes: The Lookup provides for selection of an Account where some protection is already defined, as well as for selection from the General Ledger, from which we may select an Account to define new protection.

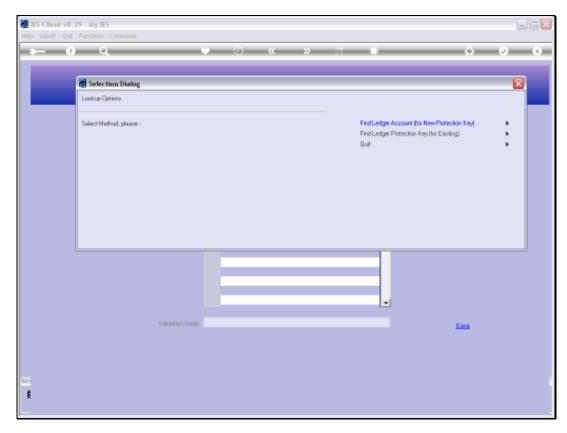

Slide 8 Slide notes:

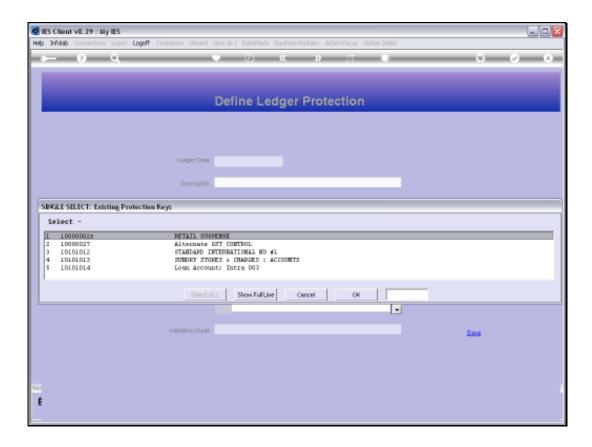

## Slide 9

Slide notes: The entries on this List already have some protection defined.

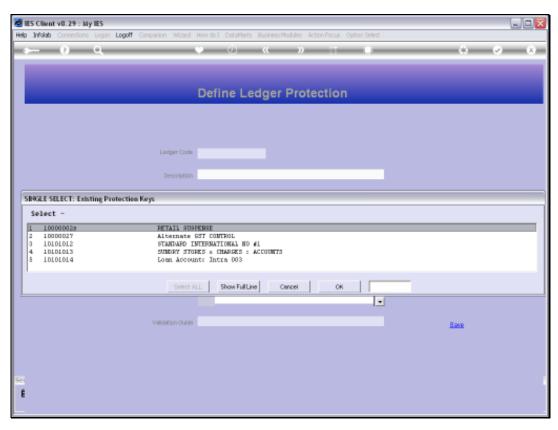

Slide 10 Slide notes:

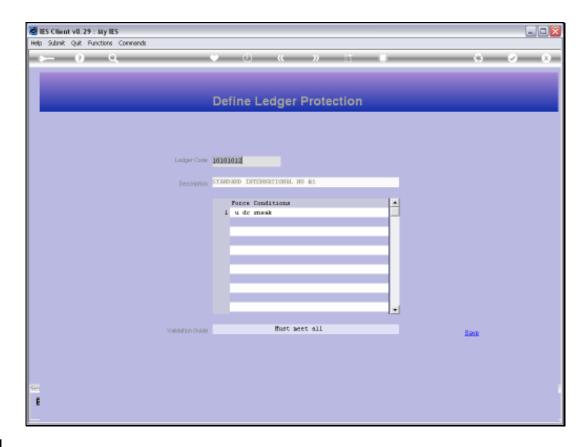

Slide 11

Slide notes: The Key for the Protection Instruction is always the Ledgercode for the Account that is to be protected. We may then list 1 or more Rules to apply, and a Validation guide that indicates which Validations must pass as a minimum to allow a posting to this Account. The rules are applied with Journal Processing.

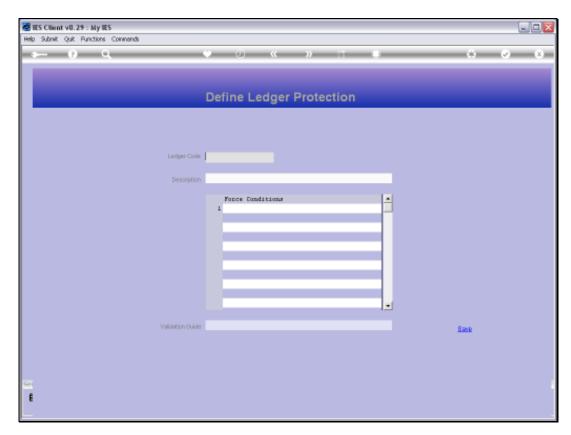

Slide 12 Slide notes:

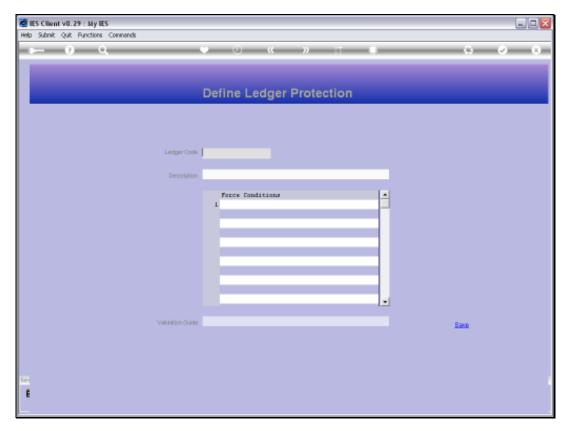

Slide 13 Slide notes:

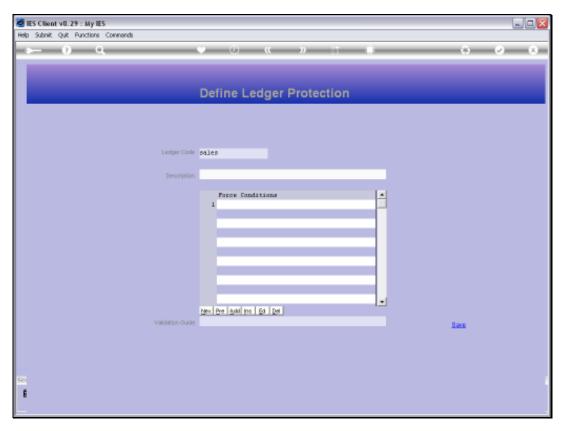

Slide 14 Slide notes:

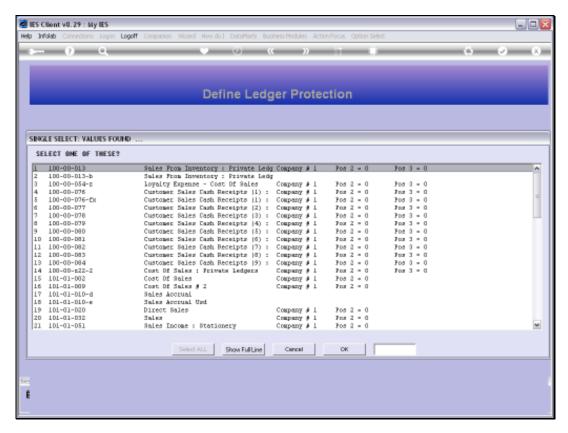

Slide 15 Slide notes:

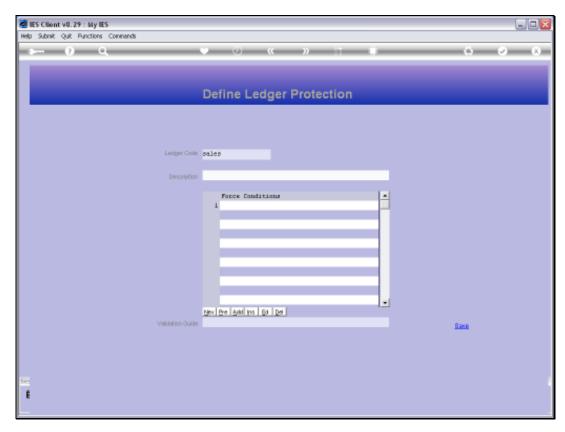

Slide 16 Slide notes:

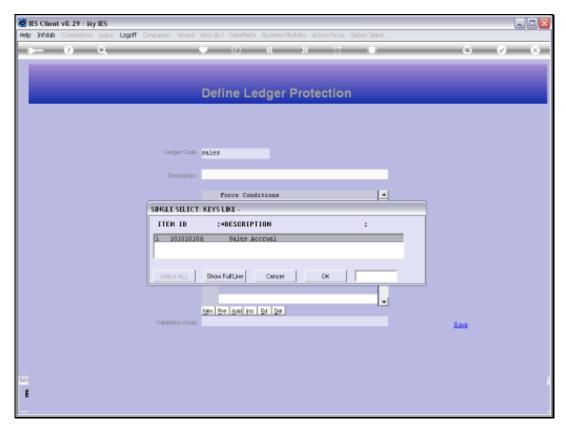

Slide 17 Slide notes:

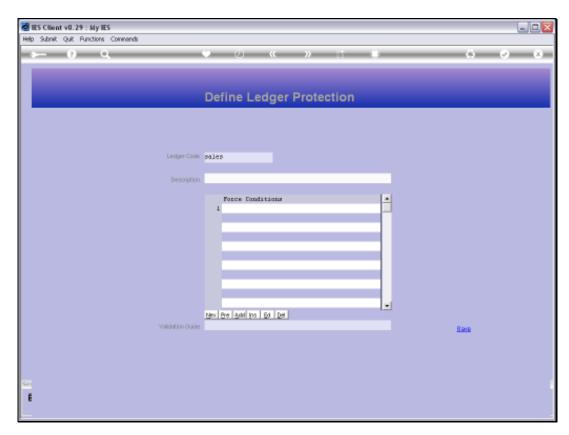

Slide 18 Slide notes:

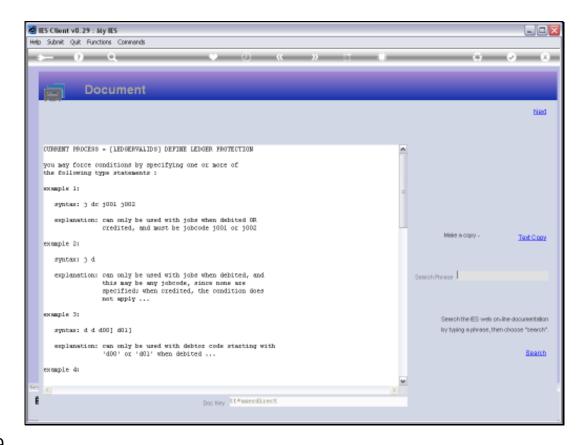

Slide 19

Slide notes: The Help explains how we can specify posting rules. For example, an Account can be protected so that it may only be posted together with Job Costing, or by certain Users only, or with certain Menu options only, etc.

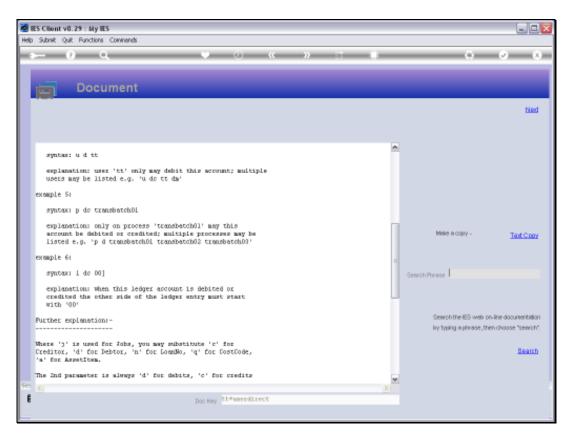

Slide 20 Slide notes:

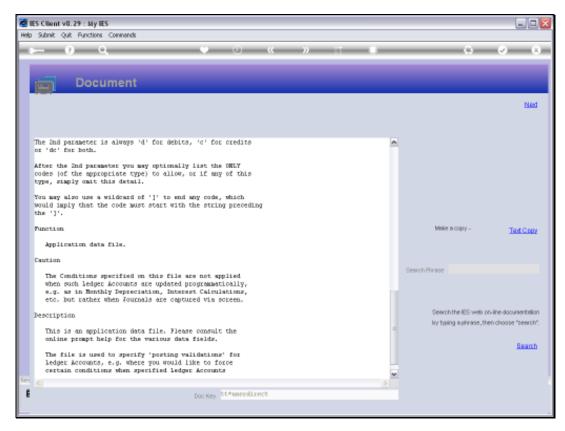

Slide 21 Slide notes:

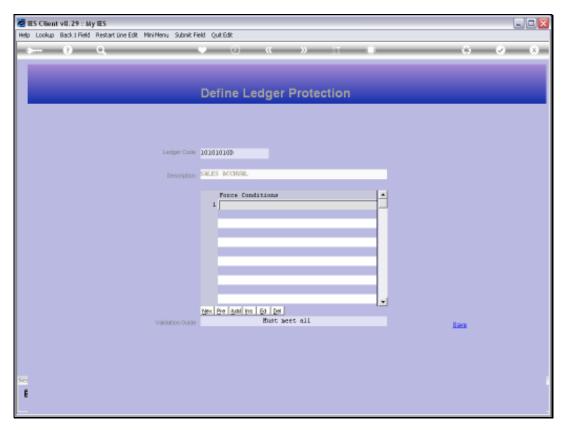

Slide 22 Slide notes:

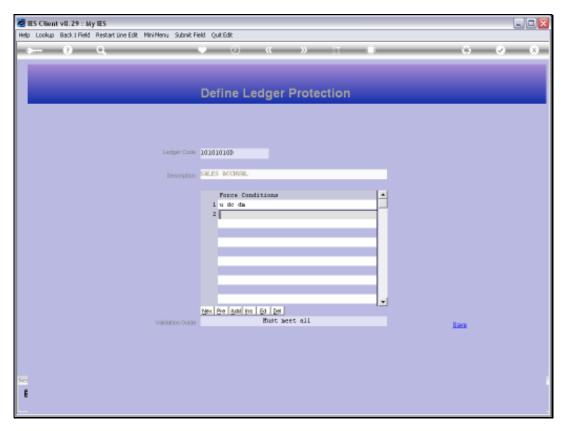

Slide 23 Slide notes:

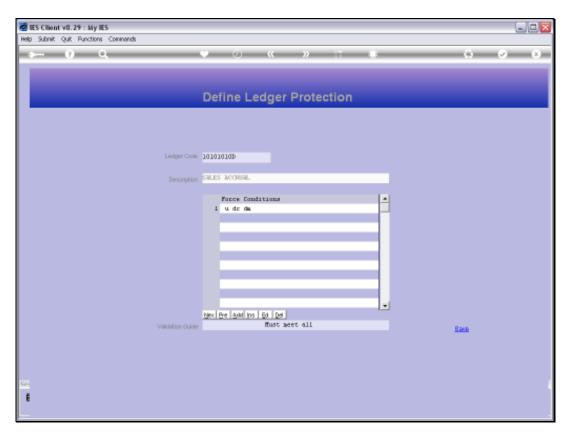

Slide 24 Slide notes:

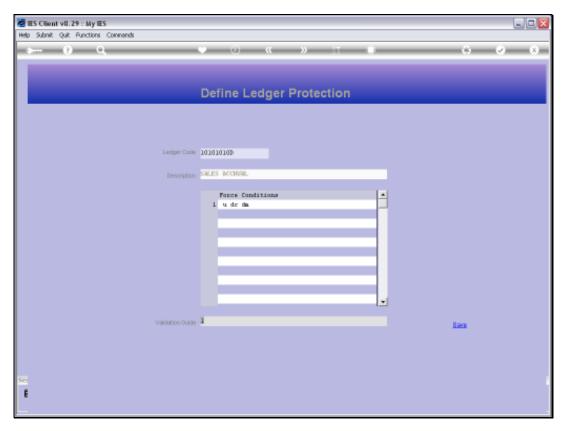

Slide 25 Slide notes:

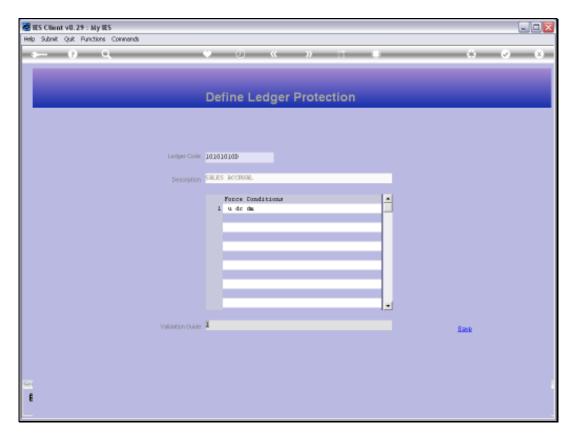

Slide 26 Slide notes:

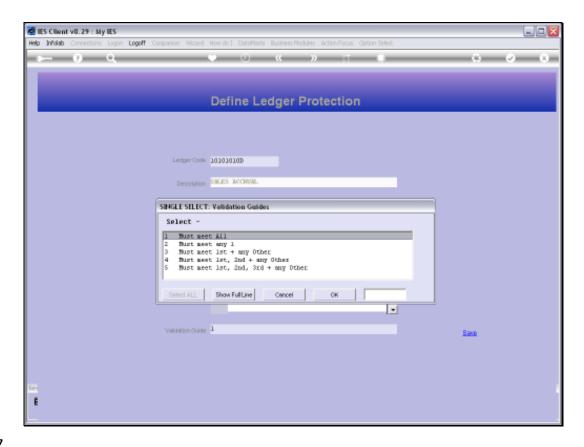

Slide 27

Slide notes: These are the Validation Guide options.

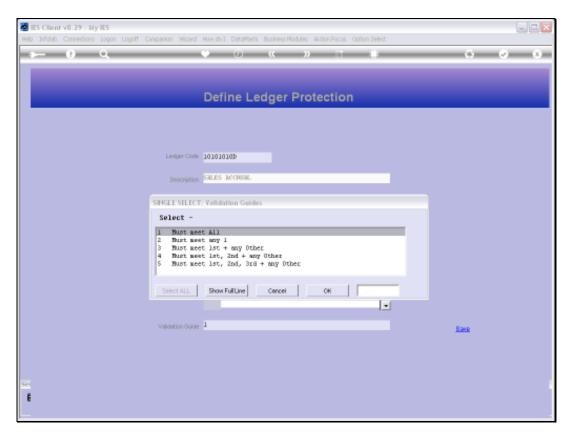

Slide 28 Slide notes:

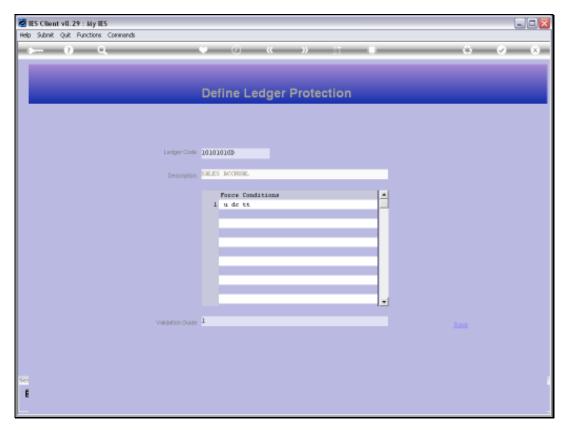

Slide 29 Slide notes:

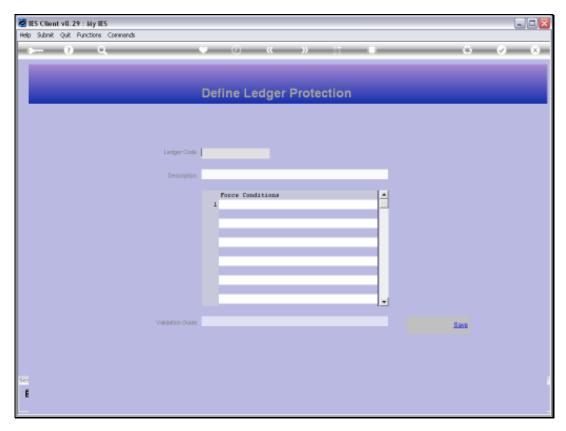

Slide 30 Slide notes:

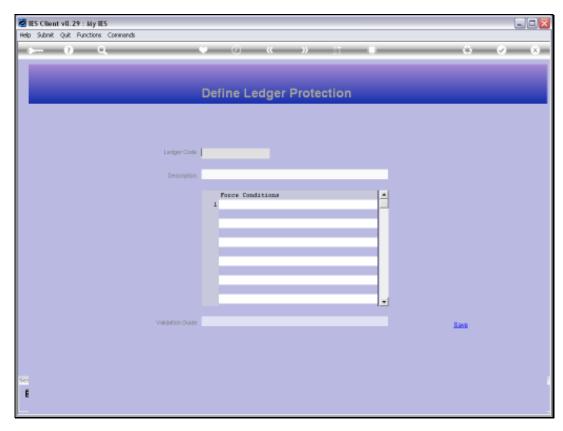

Slide 31 Slide notes:

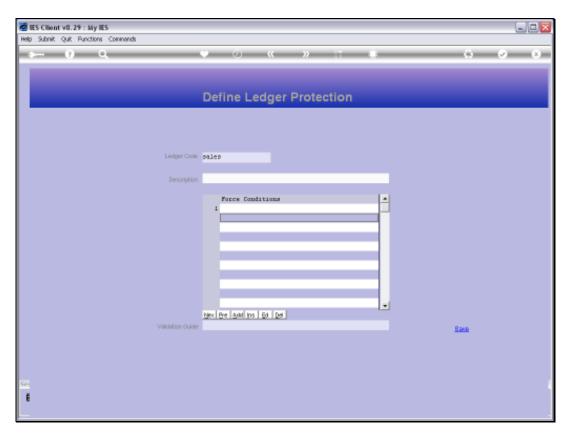

Slide 32 Slide notes:

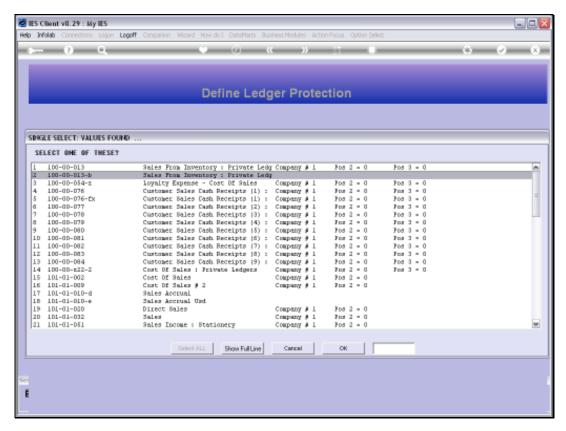

Slide 33 Slide notes:

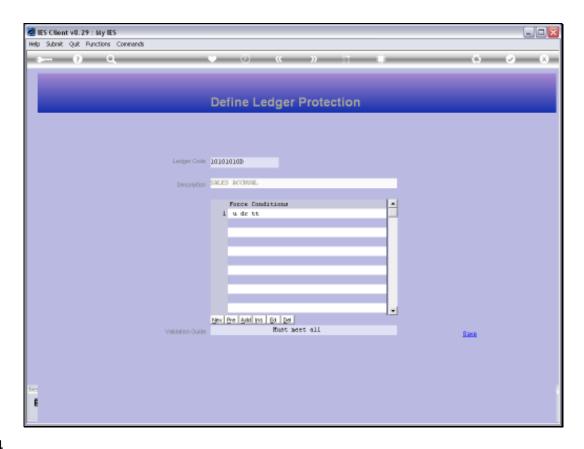

Slide 34

Slide notes: If we wish to remove the Protection Instruction for an Account, then we can retrieve the Instruction, and use the standard delete option.

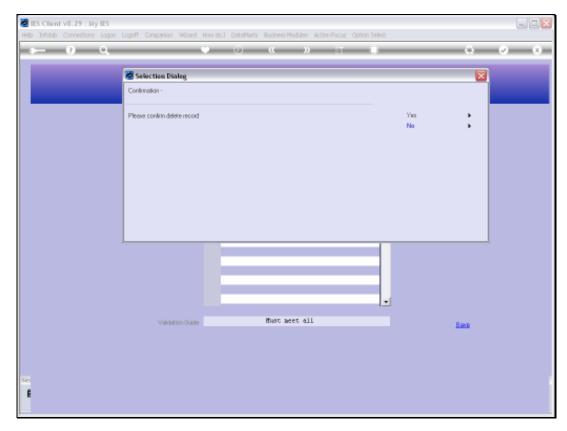

Slide 35 Slide notes:

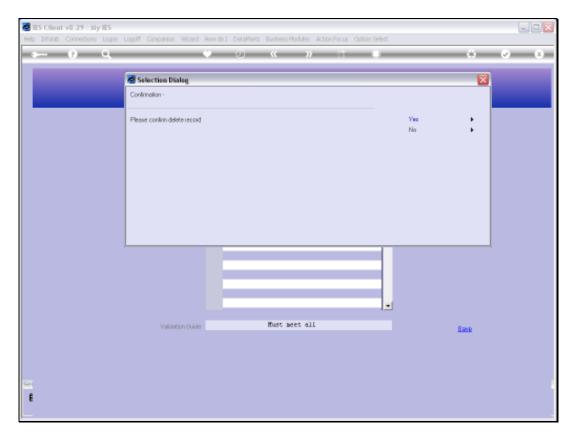

Slide 36 Slide notes:

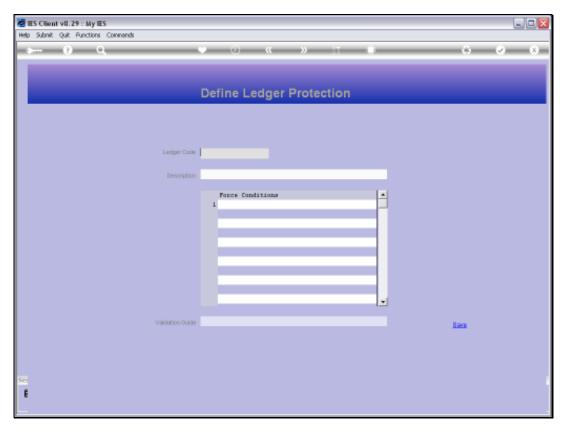

Slide 37 Slide notes: